## **3.3 Kopfzeile**

In die Kopfzeile des Dokumentes werden Seitenzahlen und Kapitel-, sowie Autoreninformationen eingefügt. Wobei zu beachten ist, dass auf der ersten Seite eines neuen Kapitels keine Informationen in der Kopfzeile hinterlegt werden. Die Kopfzeile bleibt auf dieser Seite leer.

 $(M)$ 

Als Abstand "von oben" stellen Sie bitte 1,3 cm für die Kopfzeile ein (Abbildung 11).

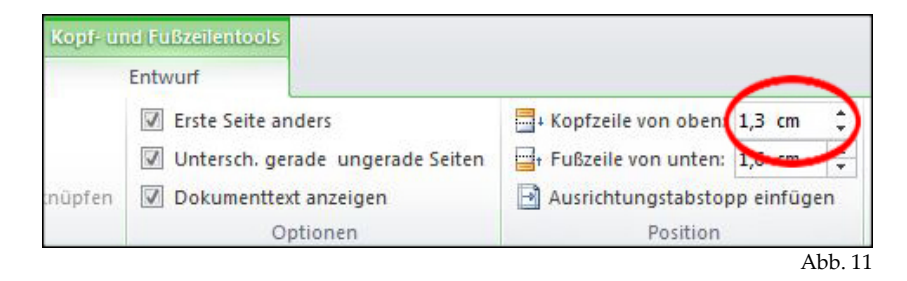

## **3.3.1 Seitenzahlen**

 $(M)$ 

Die Seitenzahlen fügen Sie bitte über den Menüpunkt "Einfügen" in die Kopfzeile ein (Abbildung 12). und richten diese "linksbündig" bei einer linken Seite (gerade Seitenzahl), bzw. "rechtsbündig" bei einer rechten Seite (ungerade Seitenzahl) aus.

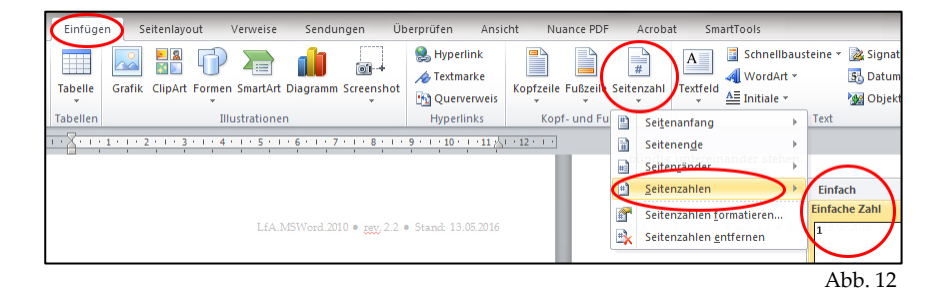

- Seitenzahlen werden erst nach dem Inhaltsverzeichnis aufgeführt und  $(M)$ jeweils auf der ersten Seite eines neuen Kapitels wird keine Seitenzahl dargestellt.
	- Als Schriftgröße für die Seitenzahlen legen Sie bitte 10pt fest.

## **3.3.2 Dokumentenabschnitte / Abschnittsumbruch**

(M)

 $(M)$ Damit abweichende Einstellungen auf der ersten Seite eines neuen Kapitels möglich sind, ist es notwendig mit der ersten Seite eines neuen Kapitels einen neuen Dokumentenabschnitt anzulegen (Abbildung 13).

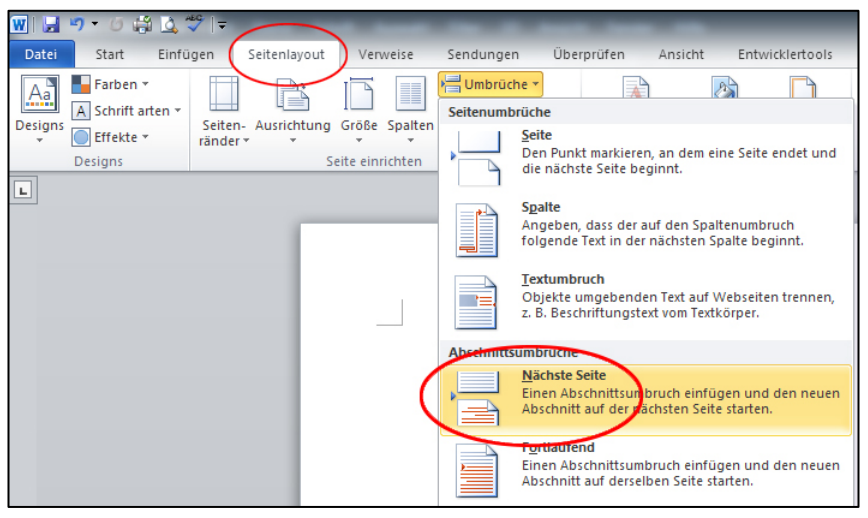

Abb. 13

Achten Sie darauf, dass die Kopf- und Fußzeilenfunktion "Mit vorheri- $(M)$ ger verknüpfen" deaktiviert ist (Abbildung 14).

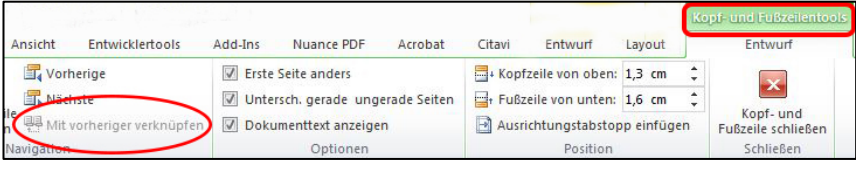

Eine ausführliche Beschreibung der Einrichtung von Dokumentenabschnitten finden Sie in der "Microsoft Word-Hilfe". Die Hilfefunktion von Microsoft Word lässt sich per F1-Taste öffnen. Geben Sie als Suchbegriff "Einfügen eines Abschnittsumbruchs" ein.

## **3.3.3 Kapitel- und Autoreninformationen**

- $(M)$ Ebenfalls in der Kopfzeile werden Informationen über das aktuelle Kapitel sowie die Autoren hinterlegt. Lediglich auf der ersten Seite eines neuen Kapitels werden keine Informationen dargestellt.
- $\Omega$ Auf den linken Seiten (gerade Seitenzahl) im Dokument werden die Autoren aufgeführt. Hierzu werden die Autorennamen manuell in die Kopfzeile eingefügt und rechtsbündig in Schriftgröße 9pt formatiert.
- $(M)$ Auf den rechten Seiten (ungerade Seitenzahl) im Dokument wird die aktuelle Kapitelbezeichnung angezeigt und ebenfalls rechtsbündig mit der Schriftgröße 9pt formatiert. Hierzu lässt sich eine Funktion von Word nutzen, die diesen Eintrag automatisiert. Die benötigte Funktion befindet sich im Menü "Kopf- und Fußzeilentools". Das Menü erreicht man, in dem mit dem Mousecurser die Kopf- oder Fußzeile aktiviert wird. Unter dem Menüpunkt "Schnellbausteine" befindet sich die "Feld…"-Funktion (Abbildung 15).

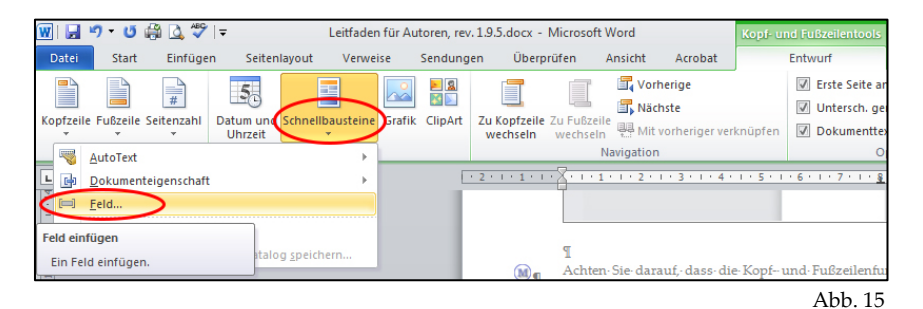

(M) Mit dem Anklicken des Menüpunktes "Feld..." öffnet sich ein Fenster in dem verschiedene Funktionen ausgewählt werden können. Hier ist im Bereich "Feldnamen" die Funktion "StyleRef" zu wählen und als Formatvorlagenname der Eintrag "Überschrift 1″ (Abbildung 16). Nun übernimmt Word automatisch die Kapitelüberschriften 1. Ordnung (Hauptkapitel) in die Kopfzeile.

 $\mathbf{M}$ 

 $\mathbf{M}$ 

Sofern Sie unsere Musterdatei als Vorlage für Ihre Publikation benutzen, wählen Sie als Formatvorlagenname den Eintrag "res publica Überschrift 1″.

Bitte beachten Sie, dass die Kapitelüberschriften in der Kopfzeile nur angezeigt werden, sofern die Überschriften in Ihrem Dokument auch als Überschriften formatiert wurden. Eine Anleitung hierfür finden Sie unter Punkt 3.2 dieses Leitfadens.

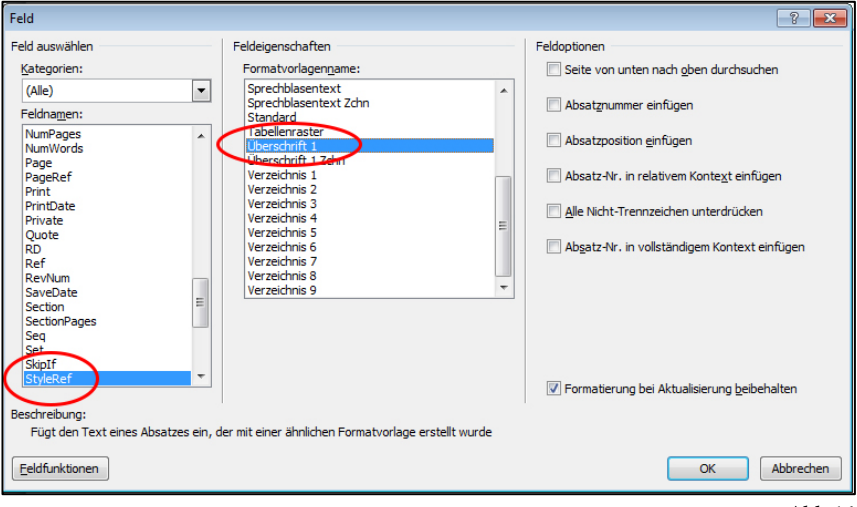

Abb.16

Bei mehreren, gleich formatierten Kapitelüberschriften auf einer Seite zeigt das Programm stets die erste an. Wenn das nicht erwünscht ist und stattdessen die letzte Überschrift der Seite angezeigt werden soll, muss zusätzlich die Option "Seite von unten nach oben durchsuchen" aktiviert werden.

Als Schriftgröße für die Kapitel- und Autoreninformationen legen Sie bitte 8pt fest.